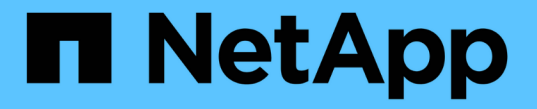

### アレイを設定します SANtricity 11.7

NetApp February 12, 2024

This PDF was generated from https://docs.netapp.com/ja-jp/e-series-santricity-117/sm-settings/editstorage-array-name.html on February 12, 2024. Always check docs.netapp.com for the latest.

# 目次

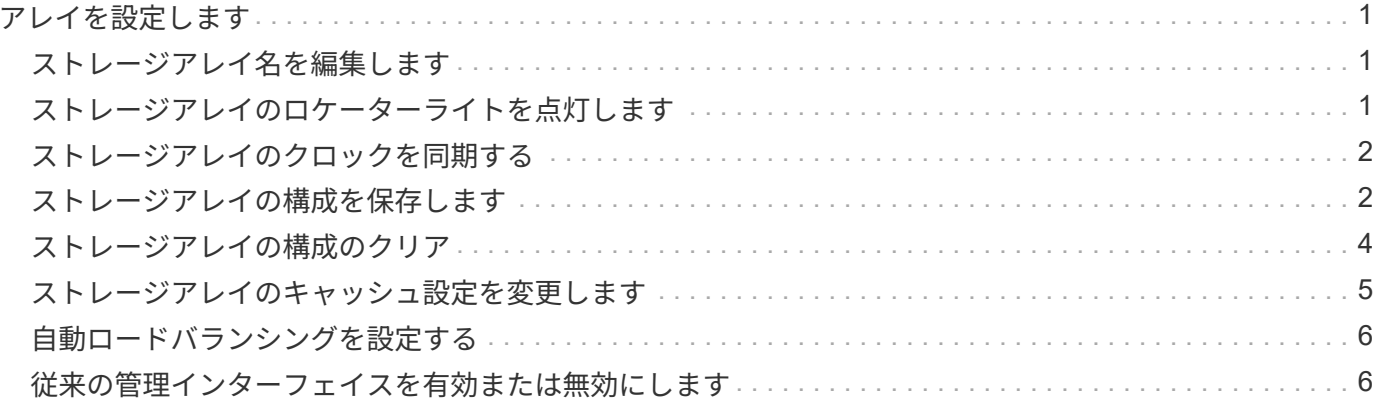

## <span id="page-2-0"></span>アレイを設定します

### <span id="page-2-1"></span>ストレージアレイ名を編集します

SANtricity System Managerのタイトルバーに表示されるストレージアレイ名を変更する ことができます。

手順

- 1. メニューを選択します。[設定][システム]。
- 2. [**General]**で**[\*Name:**]フィールドを探します。

ストレージアレイ名が定義されていない場合、このフィールドには「不明」と表示されます。

3. ストレージアレイ名の横にある\* Edit \*(鉛筆)アイコンをクリックします。

フィールドが編集可能になります。

4. 新しい名前を入力します。

名前には、アルファベット、数字、アンダースコア()、ダッシュ(-)、ハッシュ記号(#)を使用で きます。スペースを含めることはできません。名前の最大文字数は30文字です。名前は一意である必要が あります。

5. [保存(Save \*)](チェックマーク)アイコンをクリックします。

変更せずに編集可能なフィールドを閉じるには、キャンセル(X)アイコンをクリックしま  $\left(\begin{smallmatrix} 1\\ 1\end{smallmatrix}\right)$ す。

#### 結果

新しい名前がSANtricity System Managerのタイトルバーに表示されます。

### <span id="page-2-2"></span>ストレージアレイのロケーターライトを点灯します

キャビネット内のストレージアレイの物理的な場所を特定するために、ストレージアレ イのロケーター(LED)ライトを点灯できます。

手順

- 1. メニューを選択します。[設定][システム]。
- 2. [\*General]で、[\*Turn on Storage Array Locator Lights]をクリックします。

ストレージアレイのロケーターライトを点灯ダイアログボックスが開き、対応するストレージアレイのロ ケーターライトが点灯します。

3. ストレージアレイが物理的に配置されている場合は、ダイアログボックスに戻り、\*電源オフ\*を選択しま す。

結果

ロケーターライトが消灯してダイアログボックスが閉じます。

### <span id="page-3-0"></span>ストレージアレイのクロックを同期する

ネットワークタイムプロトコル(NTP)が無効な場合は、コントローラのクロックを手 動で設定して、管理クライアント(System Managerにアクセスするブラウザの実行に使 用されるシステム)と同期されるようにすることができます。

このタスクについて

同期によって、イベントログ内のイベントのタイムスタンプがホストログファイルに書き込まれるタイムスタ ンプと一致します。同期プロセスの実行中も、コントローラを引き続き使用できます。

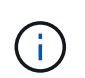

System ManagerでNTPが有効になっている場合は、このオプションを使用してクロックを同期 しないでください。代わりに、NTPではシンプルネットワークタイムプロトコル(SNTP)を 使用してクロックを自動的に同期します。

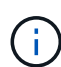

同期後に、パフォーマンス統計が失われたり精度が低下したりする可能性があります。また、 スケジュールに影響が生じたり(ASUP、Snapshotなど)、ログデータ内のタイムスタンプが 不正確になる可能性もあります。NTPを使用すると、この問題を回避できます。

#### 手順

- 1. メニューを選択します。[設定][システム]。
- 2. [**General]**で**'[\***ストレージ・アレイ・クロックの同期化]をクリックします

ストレージアレイクロックの同期ダイアログボックスが開きます。これが示すのは コントローラととして 使用されているコンピュータの現在の日付と時刻 管理クライアント。

 $\left( \,$ i  $\right)$ シンプレックスストレージアレイの場合は1台のコントローラのみ を示します。

3. ダイアログボックスに表示された時間が一致しない場合は、\*同期化\*をクリックします。

#### 結果

同期が成功すると、イベントのタイムスタンプはイベントログとホストログで同じになります。

### <span id="page-3-1"></span>ストレージアレイの構成を保存します

ストレージアレイの構成情報をスクリプトファイルに保存すると、追加のストレージア レイをセットアップする際に同じ構成を使用するための時間を節約できます。

作業を開始する前に

論理構成の設定を変更する処理がストレージアレイで行われていないことを確認してください。このような処 理の例としては、ボリュームの作成または削除、コントローラファームウェアのダウンロード、ホットスペア ドライブの割り当てまたは変更、ボリュームグループへの容量(ドライブ)の追加などがあります。

このタスクについて

ストレージアレイの構成を保存すると、ストレージアレイの設定、ボリュームの構成、ホストの構成、または

ストレージアレイに対するホストとボリュームの割り当てを含むコマンドラインインターフェイス(CLI)ス クリプトが生成されます。生成されたこのCLIスクリプトを使用して、ハードウェア構成がまったく同じ別の ストレージアレイに構成をレプリケートできます。

ただし、ディザスタリカバリにはこのCLIスクリプトを使用しないでください。システムをリストアするに は、代わりに、手動で作成する構成データベースのバックアップファイルを使用するか、テクニカルサポート に問い合わせて最新のAutoSupportデータからこのデータを取得してください。

この操作では、次の設定は保存されません。

- バッテリの寿命です
- コントローラの時刻
- 不揮発性静的ランダムアクセスメモリ(NVSRAM)の設定
- すべてのプレミアム機能
- ストレージアレイのパスワード
- ハードウェアコンポーネントの動作ステータスと状態
- ボリュームグループの動作ステータス(最適を除く)と状態
- ミラーリング、ボリュームコピーなどのコピーサービス

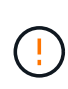

アプリケーションエラーのリスク-論理構成の設定を変更する処理をストレージアレイで実行中 の場合は、このオプションを使用しないでください。このような処理の例としては、ボリュー ムの作成または削除、コントローラファームウェアのダウンロード、ホットスペアドライブの 割り当てまたは変更、ボリュームグループへの容量(ドライブ)の追加などがあります。

#### 手順

- 1. メニューを選択します。[設定][システム]。
- 2. 「ストレージアレイ構成の保存」を選択します。
- 3. 保存する構成の項目を選択します。
	- ストレージアレイの設定
	- ボリューム構成
	- ホストの設定
	- ホスト/ボリューム間の割り当て

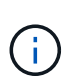

[ホスト**/**ボリューム間の割り当て]項目を選択した場合、[ボリューム構成]項目と[ホ スト構成]項目もデフォルトで選択されます。「ボリューム構成」と「ホスト構成」も保 存しないと、「ホストとボリュームの割り当て」を保存できません。

4. [ 保存 ( Save ) ] をクリックします。

ブラウザのDownloadsフォルダにという名前でファイルが保存されます。 storage-arrayconfiguration.cfg。

#### 完了後

保存したストレージアレイの構成を別のストレージアレイにロードするには、SANtricityコマンドラインイン

ターフェイス(SMcli)で -f オプションを使用して .cfg ファイル。

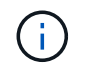

Unified Managerインターフェイスを使用して、ストレージアレイの構成を他のストレージアレ イにロードすることもできます(選択メニュー:管理[設定のインポート])。

### <span id="page-5-0"></span>ストレージアレイの構成のクリア

ストレージアレイからすべてのプール、ボリュームグループ、ボリューム、ホストの定 義、およびホストの割り当てを削除する場合は、設定のクリア処理を使用します。

作業を開始する前に

ストレージアレイ構成をクリアする前に、データのバックアップを作成します。

このタスクについて

ストレージアレイ構成のクリアオプションは2つあります。

- ボリューム--通常、テスト用ストレージアレイを本番ストレージアレイとして再構成するために、ボリュ ームオプションを使用します。たとえば、テスト用にストレージアレイを構成し、テストが完了したらテ スト構成を削除し、本番環境用にストレージアレイをセットアップする場合があります。
- ストレージ・アレイ--通常'ストレージ・アレイを別の部門またはグループに移動するには'ストレージ・ア レイ・オプションを使用しますたとえば、エンジニアリング部門が新しいストレージアレイを導入するこ とになり、現在使用しているストレージアレイを管理部門に移動する場合などです。

ストレージアレイオプションを選択すると、追加の設定がいくつか削除されます。

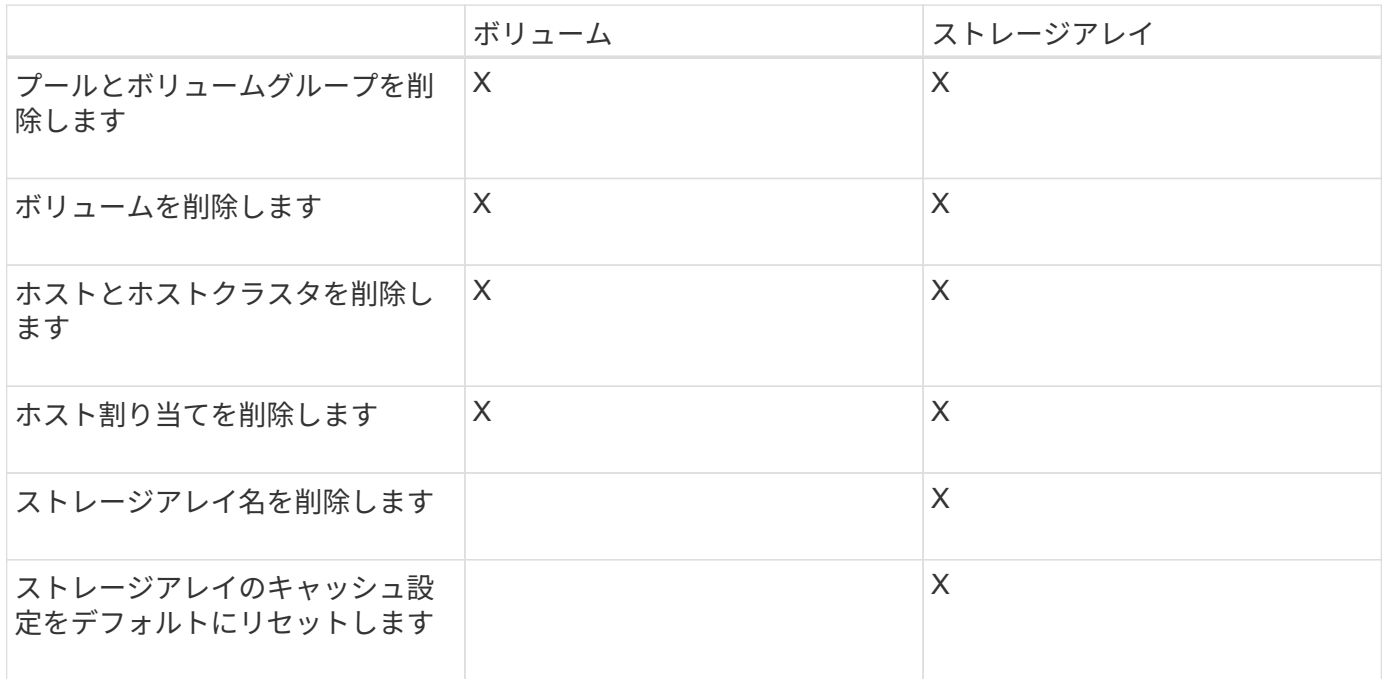

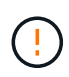

データ損失のリスク-この処理を実行すると、ストレージアレイからすべてのデータが削除され ます。(完全消去は実行されません)。 この処理は開始後にキャンセルすることはできませ ん。この処理は、テクニカルサポートから指示があった場合にのみ実行してください。

#### 手順

- 1. メニューを選択します。[設定][システム]。
- 2. 「ストレージアレイ構成のクリア」を選択します。
- 3. ドロップダウンリストで、\* Volume または Storage Array \*のいずれかを選択します。
- 4. オプション:(データではなく)設定を保存する場合は、ダイアログボックス内のリンクを使用します。 5. 処理を確定します。

#### 結果

- 現在の構成が削除され、ストレージアレイ上の既存のデータがすべて破棄されます。
- すべてのドライブの割り当てが解除されます。

### <span id="page-6-0"></span>ストレージアレイのキャッシュ設定を変更します

ストレージアレイ内のすべてのボリュームでは、フラッシュおよびブロックサイズにつ いてキャッシュメモリの設定を調整できます。

このタスクについて

キャッシュメモリは、ドライブメディアよりも速くアクセスできる、コントローラ上の一時的な揮発性ストレ ージ領域です。キャッシュのパフォーマンスを調整するには、次の設定を調整します。

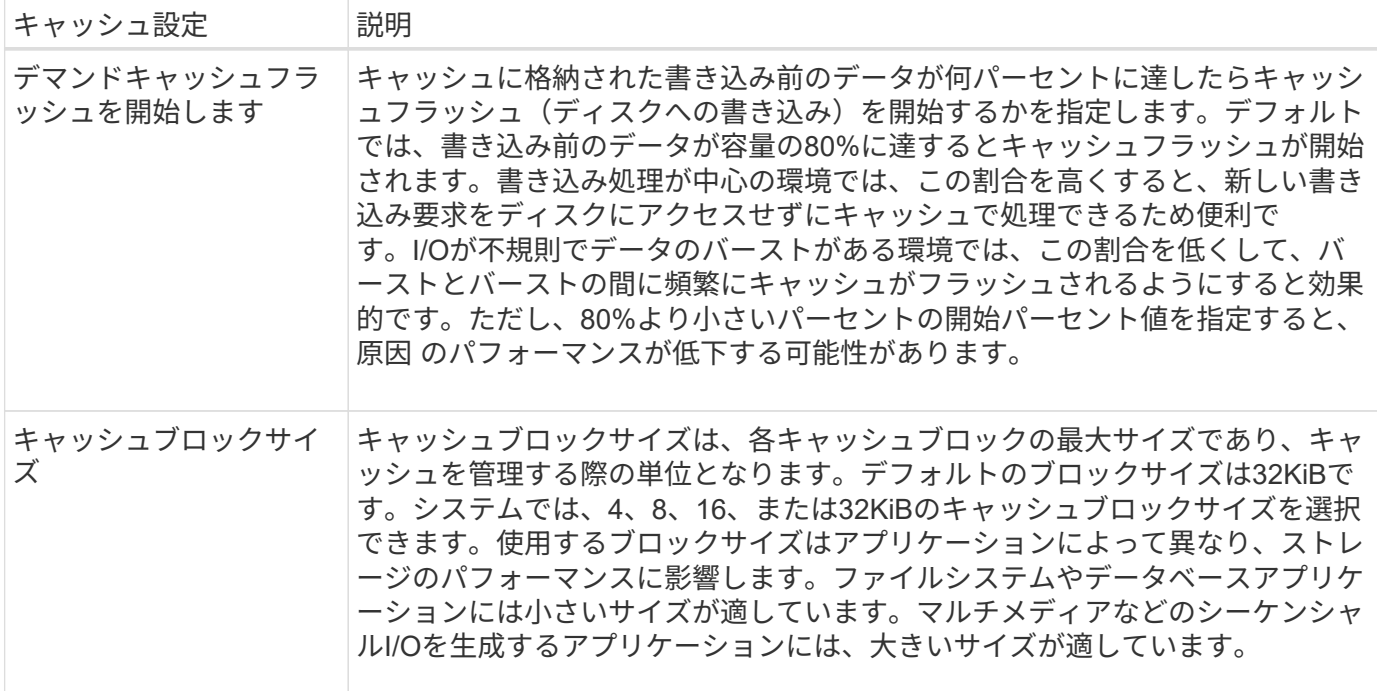

手順

1. メニューを選択します。[設定][システム]。

2. 下にスクロールして「その他の設定」を選択し、「キャッシュ設定の変更」をクリックします。

[キャッシュ設定の変更]ダイアログボックスが開きます。

3. 次の値を調整します。

- デマンド・キャッシュ・フラッシュを開始--ご使用の環境で使用されるI/Oに適した割合を選択しま す80%未満の値を選択すると、パフォーマンスが低下する可能性があります。
- キャッシュブロックサイズ**--**アプリケーションに適したサイズを選択してください。
- 4. [ 保存 ( Save ) ] をクリックします。

### <span id="page-7-0"></span>自動ロードバランシングを設定する

自動ロードバランシング機能を使用すると、ホストからの受信I/Oトラフィックが動的に 管理され、両方のコントローラに分散されます。この機能はデフォルトで有効になって いますが、System Managerから無効にすることもできます。

このタスクについて

自動ロードバランシングを有効にすると、次の機能が実行されます。

- コントローラのリソース利用率を自動的に監視して負荷を分散します。
- ボリュームのコントローラ所有権が必要に応じて自動的に調整され、ホストとストレージアレイの間のI/O 帯域幅が最適化されます。

自動ロードバランシングは、ストレージアレイの状況に応じて無効にすることができます。たとえば、次のよ うな場合です。

- 特定のボリュームのコントローラ所有権については、ワークロードを分散するために自動的に変更されな いようにする場合。
- 高度に調整された環境で、コントローラ間の負荷分散が特定の要件を満たすように意図的に設定されてい る。

手順

- 1. メニューを選択します。[設定][システム]。
- 2. 下にスクロールして「その他の設定」を選択し、「自動ロードバランシングの有効化**/**無効化」をクリック します。

この機能が現在有効か無効かを示すテキストがこのオプションの下に表示されます。

確認のダイアログボックスが開きます。

3. 続行するには、[はい]をクリックして確定します。

このオプションを選択すると、機能の有効と無効を切り替えることができます。

 $(\dagger)$ 

この機能を無効から有効に切り替えると、ホスト接続レポート機能も自動的に有効になり ます。

### <span id="page-7-1"></span>従来の管理インターフェイスを有効または無効にします

ストレージアレイと管理クライアントの間の通信方法である、従来の管理インターフェ

イス(SYMbol)を有効または無効にすることができます。

このタスクについて

デフォルトでは、従来の管理インターフェイスは有効になっています。無効にすると、ストレージアレイと管 理クライアントはより安全な通信方法(REST API over https)を使用しますが、無効にした場合、特定のツ ールやタスクに影響する可能性があります。

 $(i)$ EF600ストレージシステムでは、この機能はデフォルトで無効になっています。

この設定は処理に次のように影響します。

- \* on \*(デフォルト)-- CLIやOCIアダプタなどのその他のツールを使用してミラーリングを設定する場合 に必要な設定です。
- オフ--ストレージアレイと管理クライアント間の通信の機密性を強化し、外部ツールにアクセスするため に必要な設定です。ディレクトリサーバ(LDAP)を設定する際に推奨される設定です。

手順

- 1. メニューを選択します。[設定][システム]。
- 2. 下にスクロールして「その他の設定」を選択し、「\*管理インターフェイスの変更」をクリックします。
- 3. ダイアログボックスで、\*はい\*をクリックして続行します。

Copyright © 2024 NetApp, Inc. All Rights Reserved. Printed in the U.S.このドキュメントは著作権によって保 護されています。著作権所有者の書面による事前承諾がある場合を除き、画像媒体、電子媒体、および写真複 写、記録媒体、テープ媒体、電子検索システムへの組み込みを含む機械媒体など、いかなる形式および方法に よる複製も禁止します。

ネットアップの著作物から派生したソフトウェアは、次に示す使用許諾条項および免責条項の対象となりま す。

このソフトウェアは、ネットアップによって「現状のまま」提供されています。ネットアップは明示的な保 証、または商品性および特定目的に対する適合性の暗示的保証を含み、かつこれに限定されないいかなる暗示 的な保証も行いません。ネットアップは、代替品または代替サービスの調達、使用不能、データ損失、利益損 失、業務中断を含み、かつこれに限定されない、このソフトウェアの使用により生じたすべての直接的損害、 間接的損害、偶発的損害、特別損害、懲罰的損害、必然的損害の発生に対して、損失の発生の可能性が通知さ れていたとしても、その発生理由、根拠とする責任論、契約の有無、厳格責任、不法行為(過失またはそうで ない場合を含む)にかかわらず、一切の責任を負いません。

ネットアップは、ここに記載されているすべての製品に対する変更を随時、予告なく行う権利を保有します。 ネットアップによる明示的な書面による合意がある場合を除き、ここに記載されている製品の使用により生じ る責任および義務に対して、ネットアップは責任を負いません。この製品の使用または購入は、ネットアップ の特許権、商標権、または他の知的所有権に基づくライセンスの供与とはみなされません。

このマニュアルに記載されている製品は、1つ以上の米国特許、その他の国の特許、および出願中の特許によ って保護されている場合があります。

権利の制限について:政府による使用、複製、開示は、DFARS 252.227-7013(2014年2月)およびFAR 5252.227-19(2007年12月)のRights in Technical Data -Noncommercial Items(技術データ - 非商用品目に関 する諸権利)条項の(b)(3)項、に規定された制限が適用されます。

本書に含まれるデータは商用製品および / または商用サービス(FAR 2.101の定義に基づく)に関係し、デー タの所有権はNetApp, Inc.にあります。本契約に基づき提供されるすべてのネットアップの技術データおよび コンピュータ ソフトウェアは、商用目的であり、私費のみで開発されたものです。米国政府は本データに対 し、非独占的かつ移転およびサブライセンス不可で、全世界を対象とする取り消し不能の制限付き使用権を有 し、本データの提供の根拠となった米国政府契約に関連し、当該契約の裏付けとする場合にのみ本データを使 用できます。前述の場合を除き、NetApp, Inc.の書面による許可を事前に得ることなく、本データを使用、開 示、転載、改変するほか、上演または展示することはできません。国防総省にかかる米国政府のデータ使用権 については、DFARS 252.227-7015(b)項(2014年2月)で定められた権利のみが認められます。

#### 商標に関する情報

NetApp、NetAppのロゴ、<http://www.netapp.com/TM>に記載されているマークは、NetApp, Inc.の商標です。そ の他の会社名と製品名は、それを所有する各社の商標である場合があります。